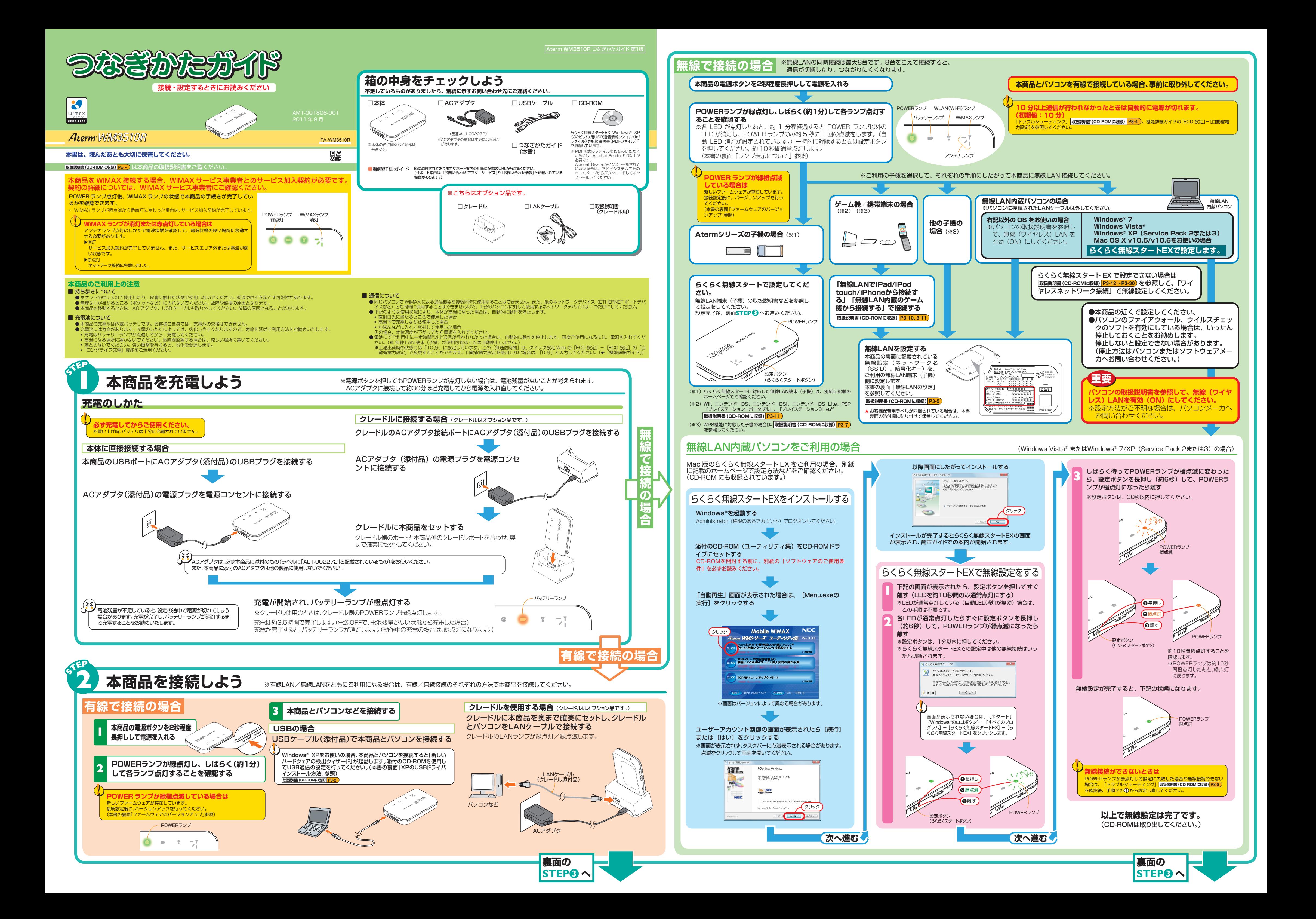

|Xperia| は、Sony Ericsson Mobile Communications AB の商標または登録商標です。<br>"Google"、"Android" は、Google Inc.の商標または登録商標です。<br>"ブレイステーション" および "PSP" は、株式会社ソニー・コンピュータエンタテインメントの登録商標です。<br>Adobe Reader、Acrobat Reader は、Adobe Systems Incorporat 商標です。その他すべての商標は、それぞれの権利者の所有物です。 その他、各会社名、各製品名およびサービス名は各社の商標または登録商標です。

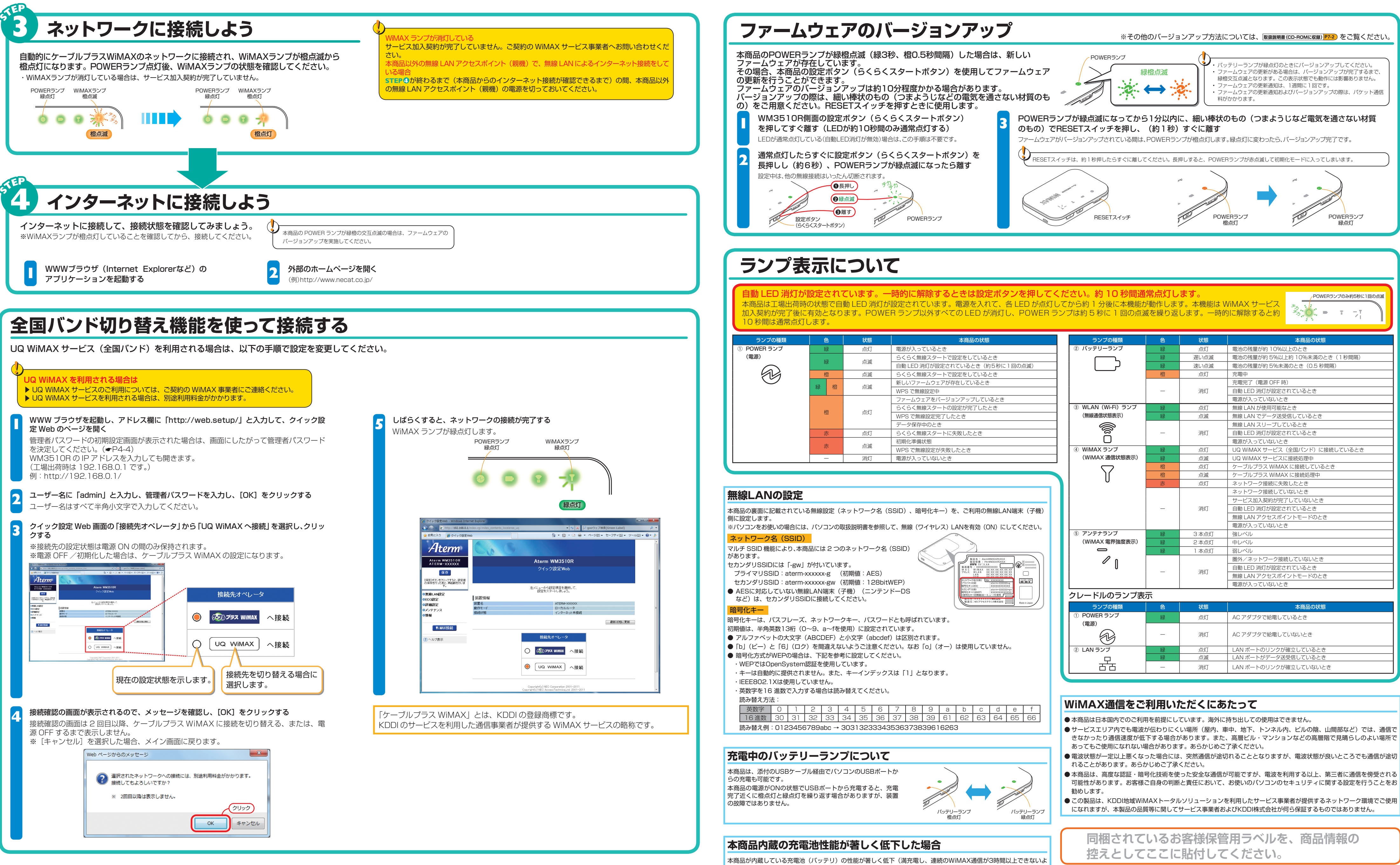

## **Windows<sup>®</sup> XP (Service Pack 2 または 3) の USB ドライバインストール方法**

うな状態)した場合は、「Aterm充電池リペアーサービス」(有償)をご利用ください。サービスのご利用方法は、製 品サポートページをご確認ください。

# **本商品の廃棄方法について**

本商品に内蔵されている充電池の取り外しはお客様自身では行わないでください。 本商品を廃棄するときは、お住まいの地方自治体の条例にしたがって処理してください。

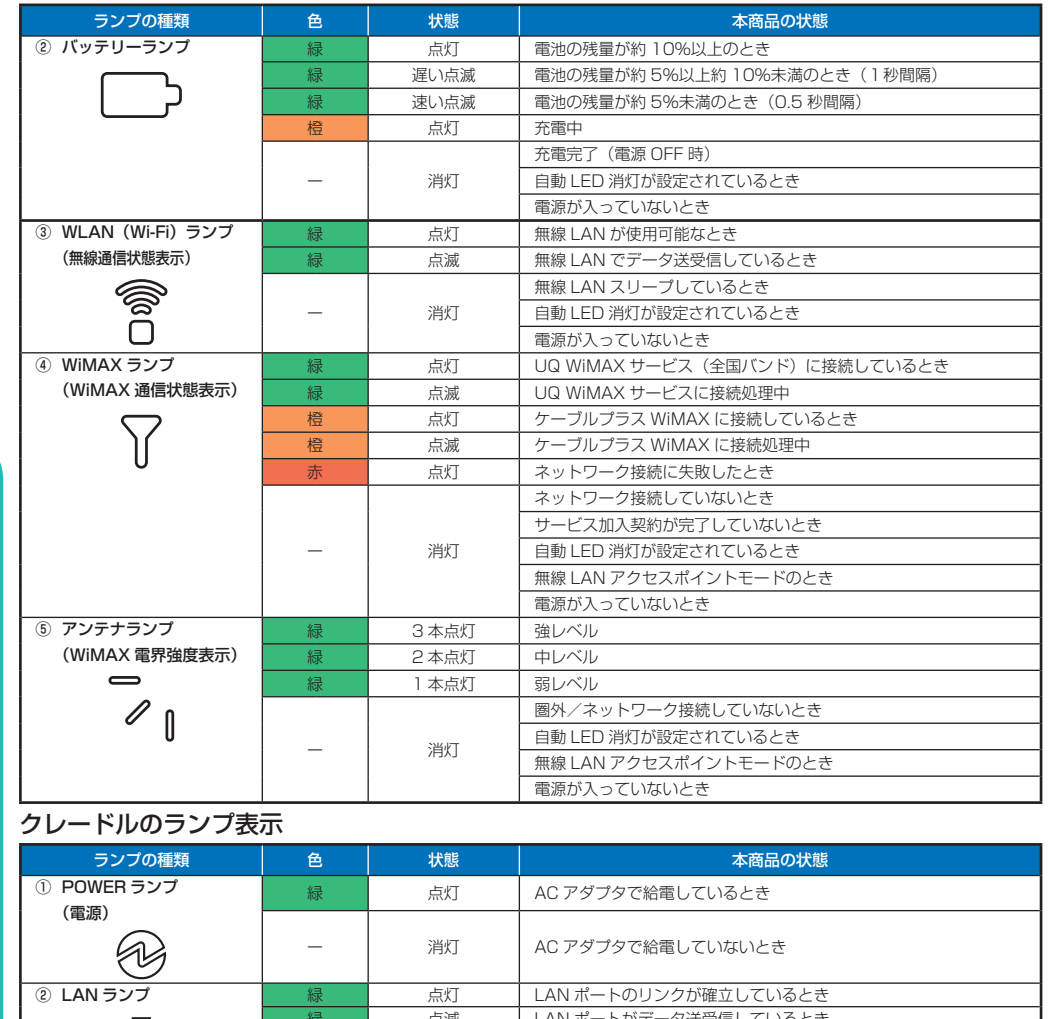

- 
- 
- この製品は、KDDI地域WiMAXトータルソリューションを利用したサービス事業者が提供するネットワーク環境でご使用

Windows®、Windows Vista® は、米国 Microsoft Corporation の米国およびその他の国における登録商標です。<br>Mac、Macintosh、AirMac、iPad、iPod、iPod touch、iPhone は、米国および他の国々で登録された Apple Inc. の登録商標または商標です。<br>iPhone 商標はアイホン株式会社のライセンスに基づき使用されています。<br>インテル、Intel は、米国お

Windows® XP をお使いの場合には、以下の手順でドライバをインストールしてください。

- 1「ハードウェアの更新ウィザード」画面が表示される
- 2 添付の CD-ROM を CD-ROM ドライブにセットする
- 
- (3) [いいえ、今回は接続しません]を選択し、[次へ]をクリックする
- 4 インストール方法を選択で、[一覧または特定の場所からインストール]を選択し、
- 「次へ】をクリックする
- 6 [次の場所で最適のドライバを検索する]を選択し、「リムーバブルメディア(フロッピー、 CD-ROM など)を検索」にチェックされているのを確認して[次へ]をクリックする
- 6[完了]をクリックする

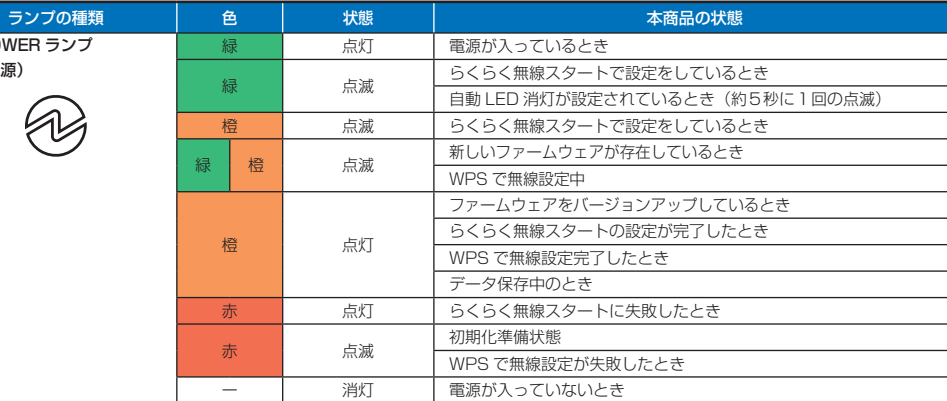

- 
- 
- 
- 

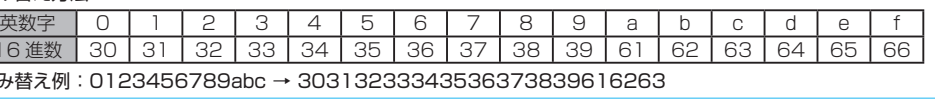